## **Anmeldung von registrierten Geschwisterkindern:**

Wenn Sie zwei registrierte Kinder anmelden möchten, dann wählen sie zunächst das gewünschte Angebot für das erste Kind aus der Übersicht aus. Klicken Sie auf den "@-Button" um zur Anmeldung zu gelangen.

Wählen Sie die Betreuungszeiträume aus indem Sie das Kästchen vor den gewünschten Zeiträumen anklicken. Ggfs. klicken Sie bitte auch an, dass Sie "erweiterte Betreuungszeiten" für Ihr Kind buchen möchten.

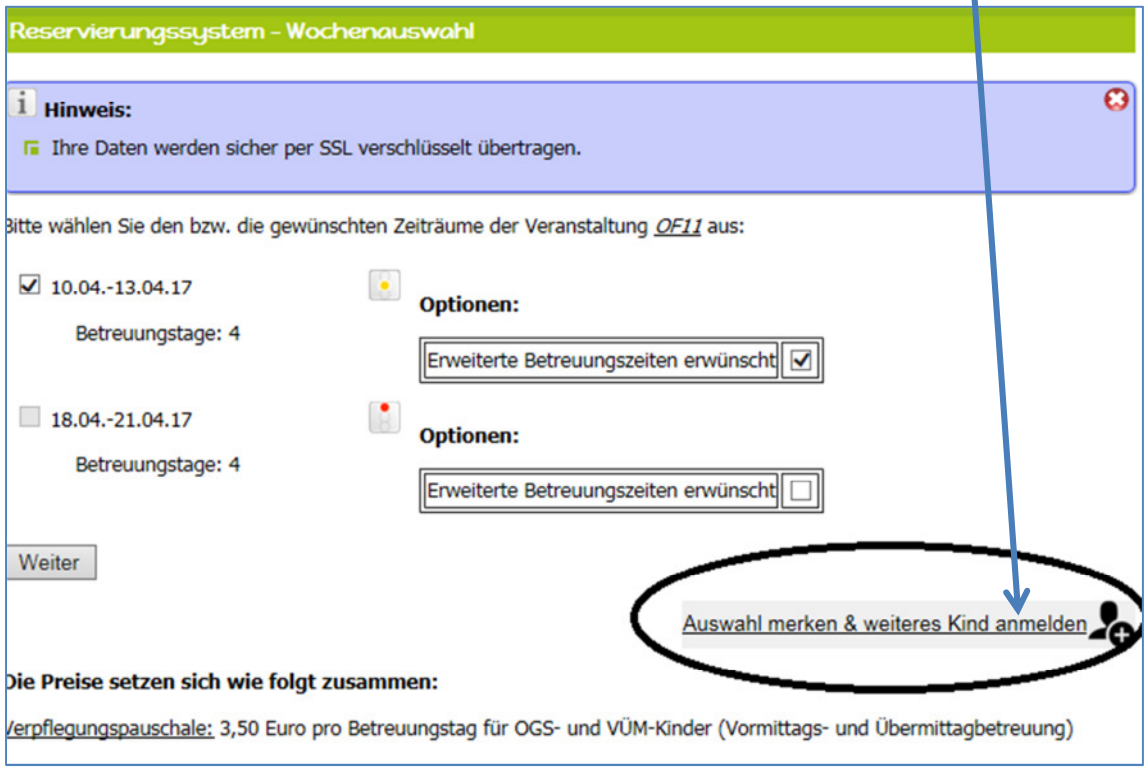

Klicken Sie auf den Button "Auswahl merken & weiteres Kind anmelden".

Nun gelangen Sie wieder zurück auf die Übersichtsseite der Ferienangebote. Wählen Sie hier das gewünschte Angebot für das zweite Kind durch Klick auf den "@-Button" aus.

Wählen Sie die Betreuungszeiträume für das zweite Kind aus und klicken Sie auf den "weiter-Button".

Nun sehen Sie die Anmeldemaske für das **erste Kind**. Die Daten werden automatisch aus der Registrierung geladen. Oben links sehen Sie, auf welche Veranstaltung und welchen Buchungszeitraum sich die Anmeldedaten beziehen.

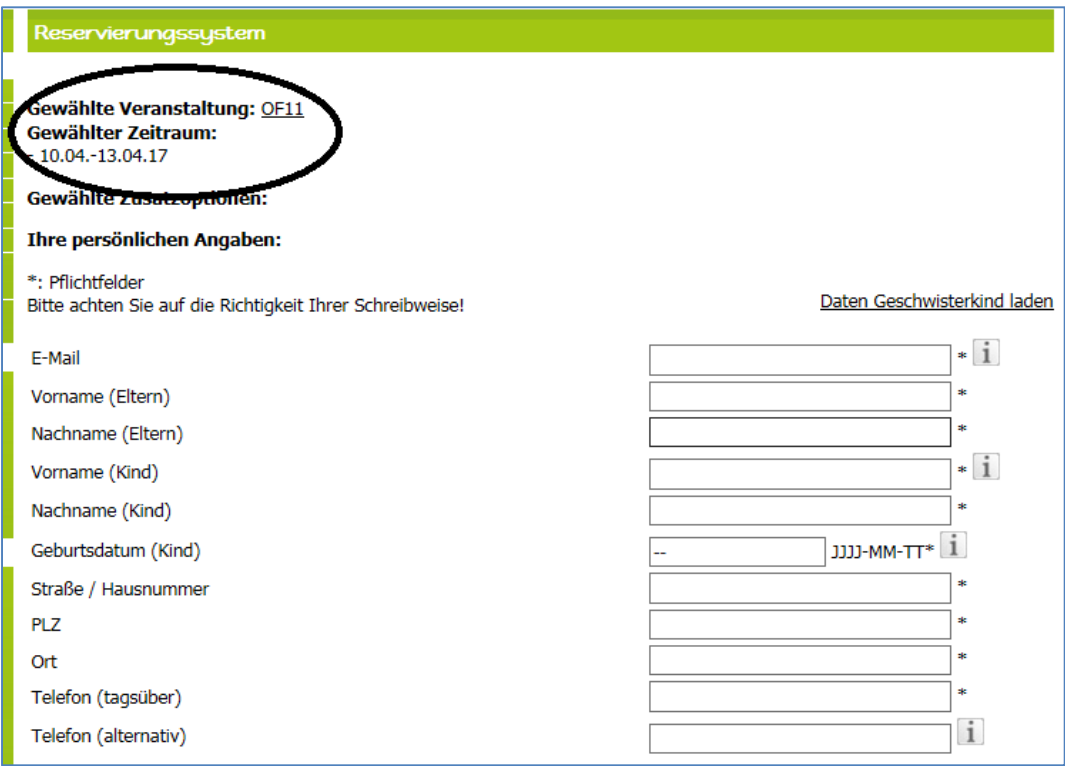

Bitte überprüfen Sie die Anmeldedaten auf Ihre Richtigkeit. Anschließend lesen Sie bitte die AGB's und den Hinweis zum Datenschutz und erkennen sie diesen wieder an. Durch Klick auf den Button "Reservierung absenden" übermitteln Sie Ihre Reservierung. Damit ist die Reservierung für das erste Kind abgeschlossen.

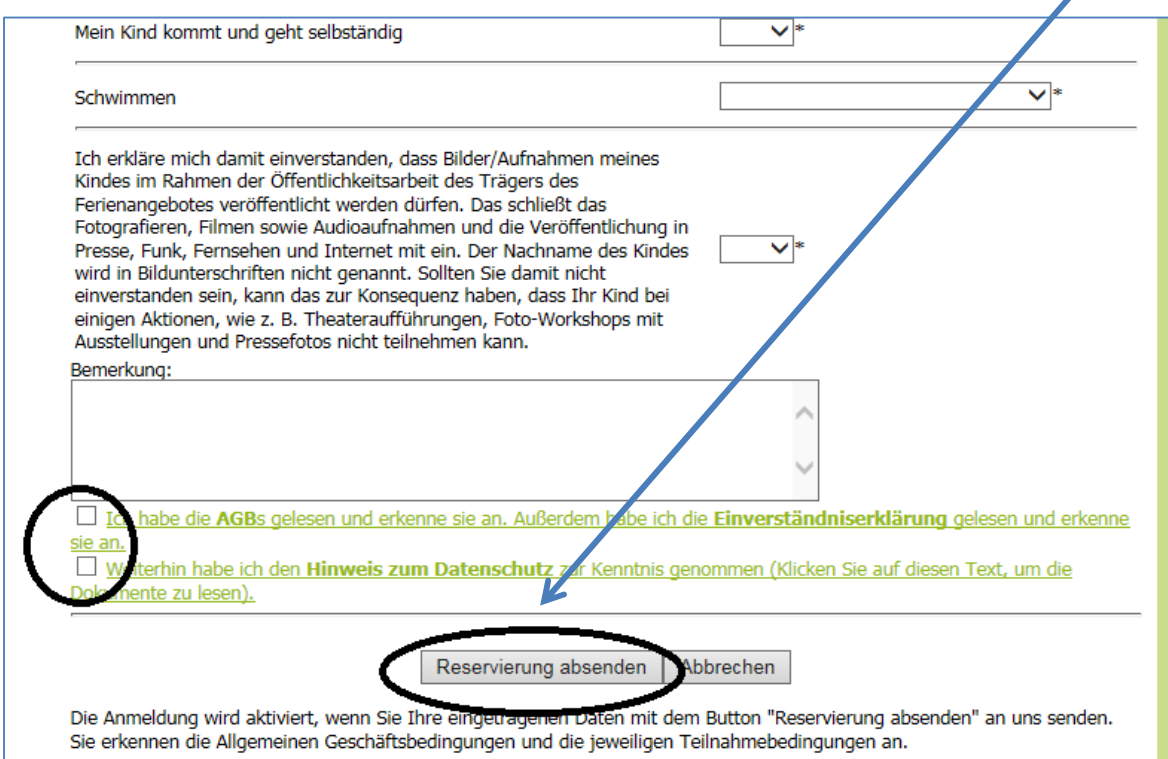

Nun erhalten Sie den Hinweis, dass noch eine weitere Veranstaltung vorgemerkt ist (das ausgewähle Angebot für das zweite Kind). Um die Anmeldemaske für das zweite Kind zu erhalten klicken Sie in der linken Spalte bitte auf "Jetzt reservieren".

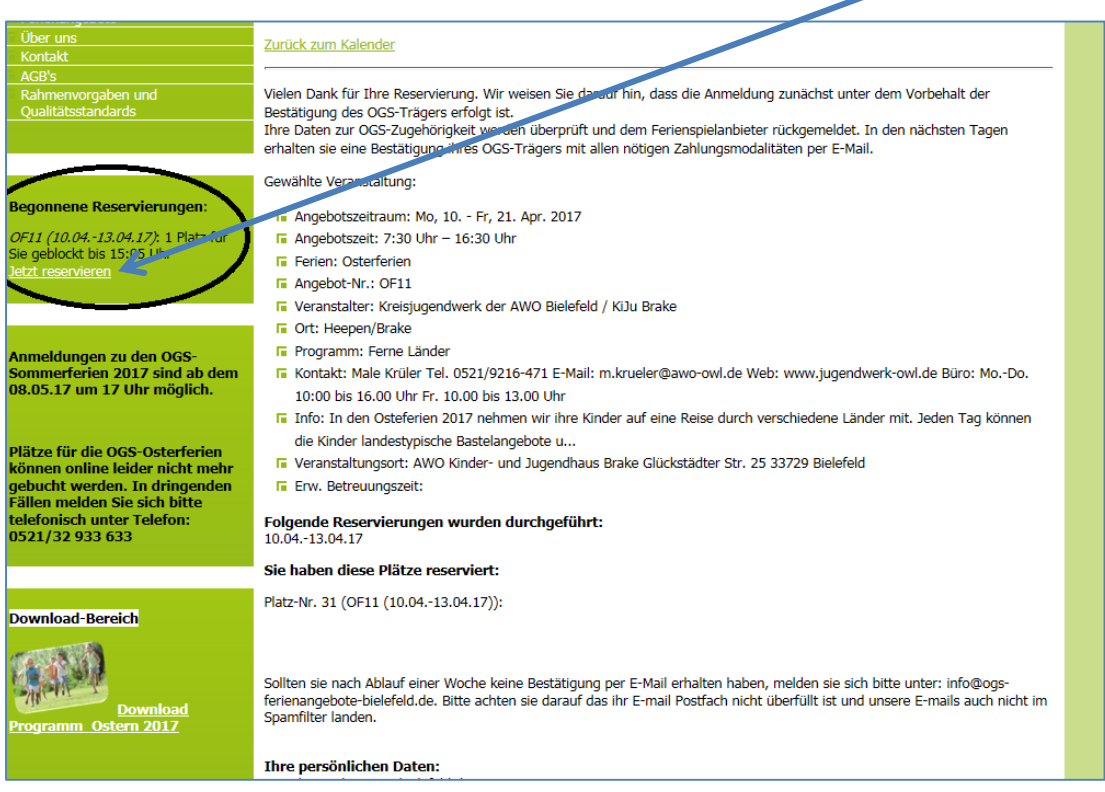

Sie gelangen danach wieder auf die Anmeldemaske. Hier werden noch die Daten des ersten Kindes angezeigt. Klicken Sie daher bitte auf "Daten Geschwisterkind laden" um die Daten des zweiten Kindes aus der Registrierung in die Maske zu laden.

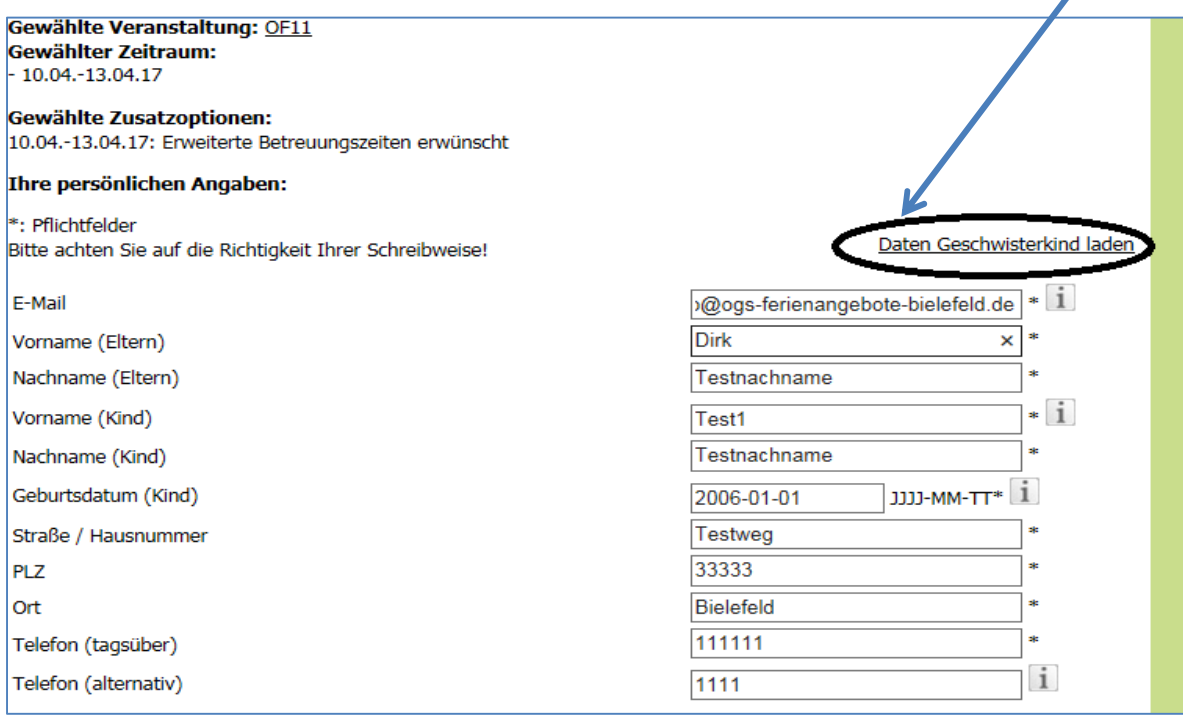

Bitte überprüfen Sie auch diese Anmeldedaten des zweiten Kindes auf Ihre Richtigkeit. Anschließend lesen Sie bitte die AGB's und den Hinweis zum Datenschutz und erkennen sie diese wieder an. Senden Sie die Reservierung für das zweite Kind ab, indem Sie auf den Button "Reservierung absenden" klicken.

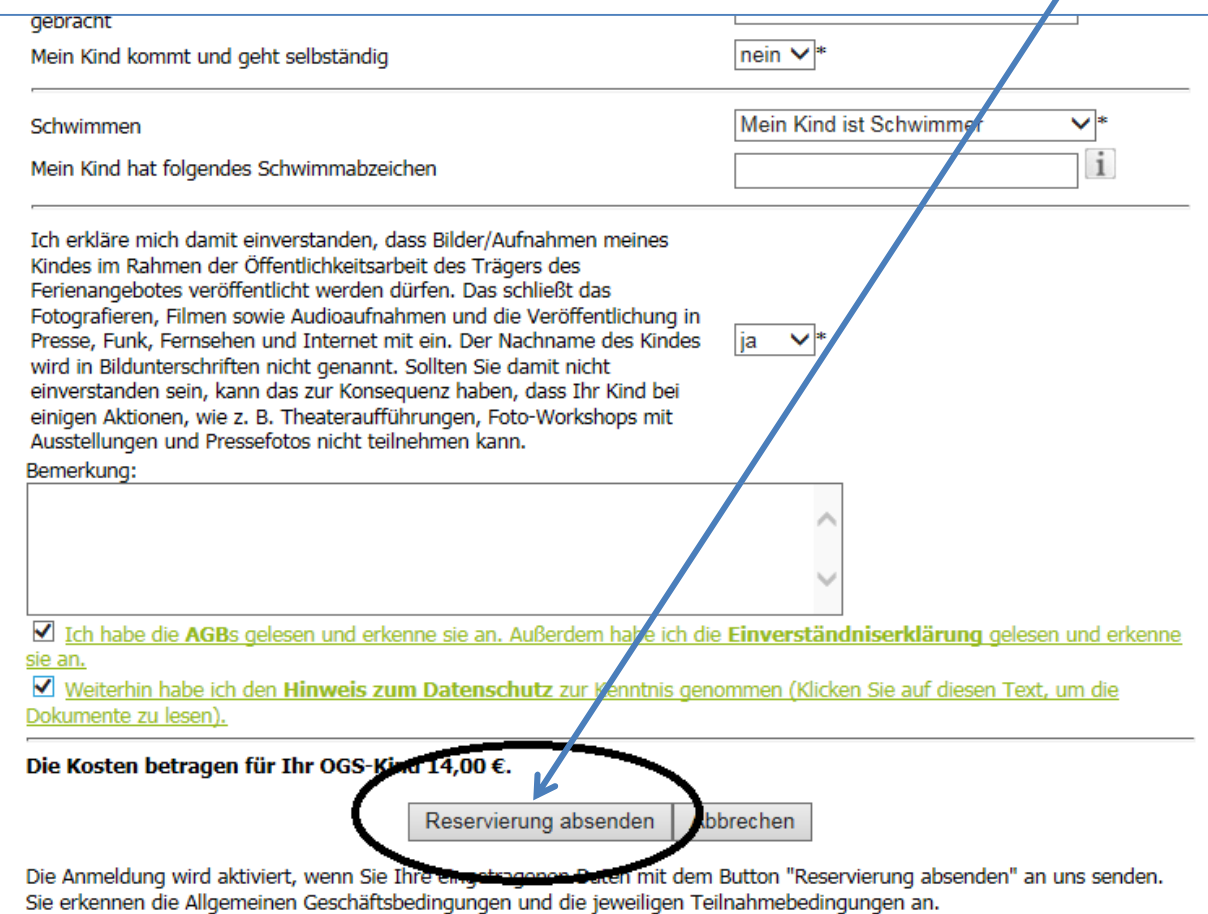

Damit haben Sie beide Geschwisterkinder für das jeweilige Angebot angemeldet. Sie erhalten in Kürze E-Mails mit der Bestätigung.